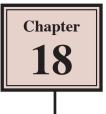

## Using the Bone Tool

The BONE TOOL allows you to set hinges either within an object or between a group of objects. It can be applied to create human movements in arms and legs, robotic arm movements, crane operations, etc.

### **The Bone Tool Basics**

To illustrate the basics of the BONE TOOL, a simple shape will be converted into an arm.

#### A Drawing the Shape

1 Load Adobe Animate or close the current files and start a FULL HD preset file.

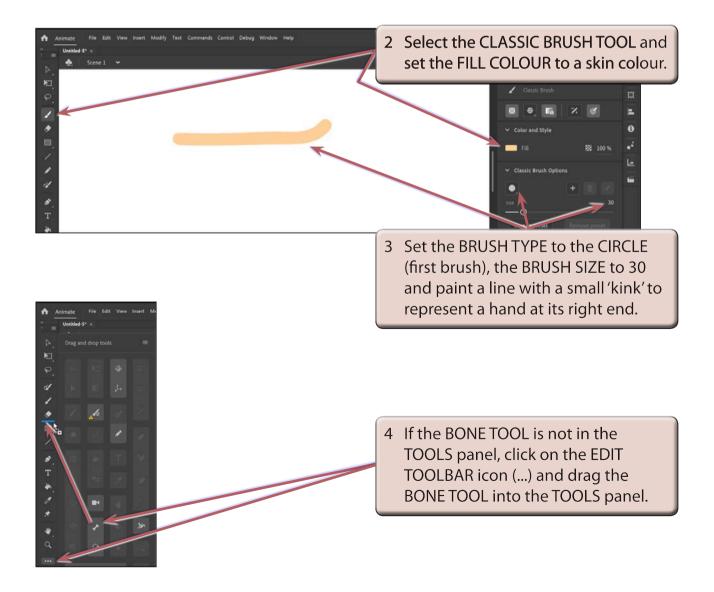

### **B** Applying the Bone Tool

1 Press CTRL+ or COMMAND+ to zoom the view to 200%.

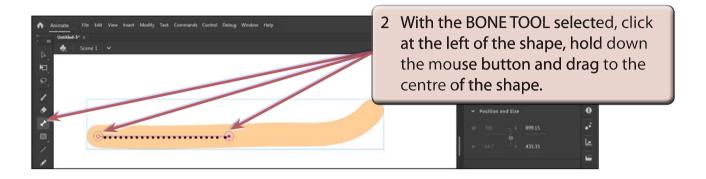

3 When you release the mouse button the first bone is created.

NOTE: This first section will represent a bone from the shoulder to the elbow.

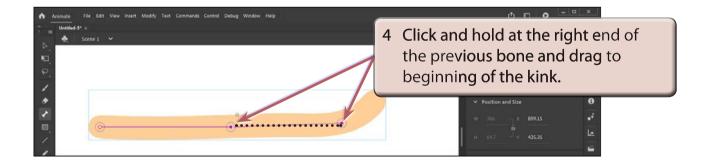

5 Release the mouse button to create the second bone.

# NOTE: This second section will represent a bone from the elbow to the wrist.

| <ul> <li>Animate File Edit View Insert Modify Text Commands Control Debug Window</li> <li>Unided 5* ×</li> <li>▲ Scene 1 ×</li> <li>►</li> <li>►</li></ul> | 6 Click and hold from the right end<br>of the second bone and drag to<br>the right edge of the shape. |
|----------------------------------------------------------------------------------------------------|----------------------------------------------------------------------------------------------------|
|                                                                                                    | ₩ 336 Ţ X 89915<br>₩ 647 - Y 435.35                                                                   |
| Trimeline     Output       S     ■       ▲     30.00 FP5       □     ●       □     ●       ↓     1       ↓     ↓                                                                                                    | 7 Notice that a new layer, called<br>ARMATURE_1, has been created<br>in the TIMELINE panel.           |

**NOTE:** All the bone sections are moved into the ARMATURE layer.

#### C Using the Bone Links

The bone sections have set a rotation joint at the left of the shape (red diamond shape) and hinges (or joints) at the centre and near the right of the shape.

1 Press CTRL- or COMMAND- to return the view to 100%.

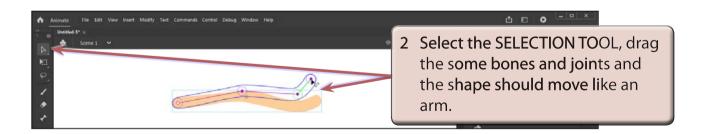

# NOTE: When the mouse pointer is over a joint or bone that can be moved, a bone symbol is added to the pointer.

### D The Pin Option

The PIN option allows you to fix the position of a bone and prevent it from moving.

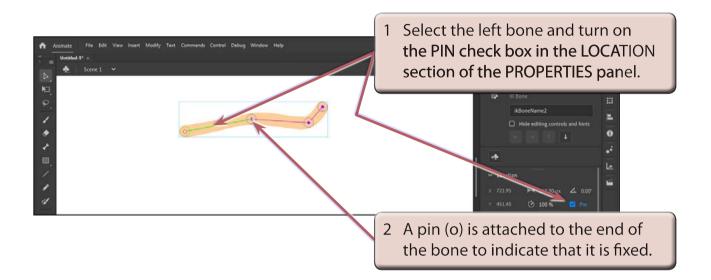

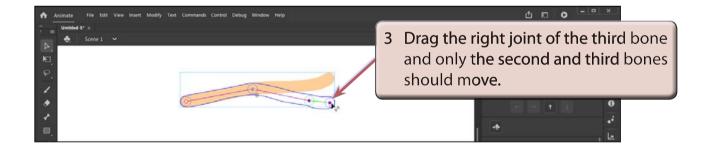

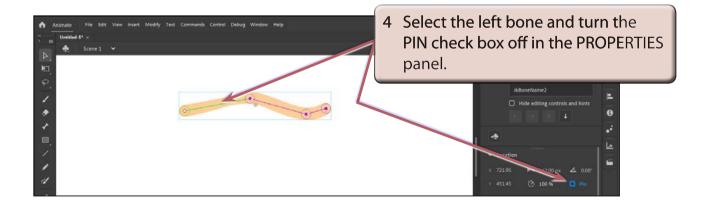

5 Try moving the bones again and all the bones should move.